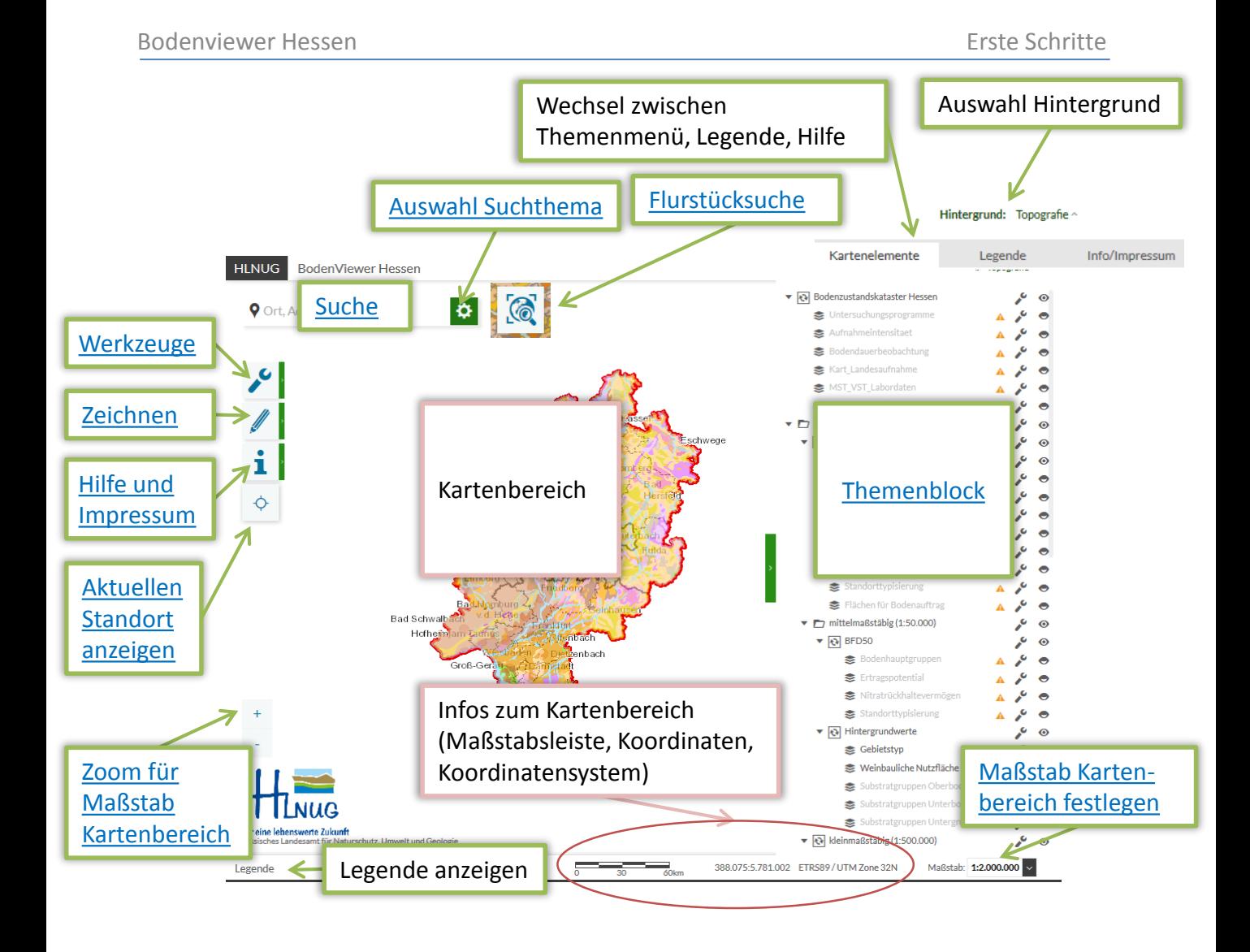

Info: Unterstrichene Texte springen zu entsprechender Information im Dokument

Erklärung der grundsätzlichen Bedienungsmöglichkeiten:

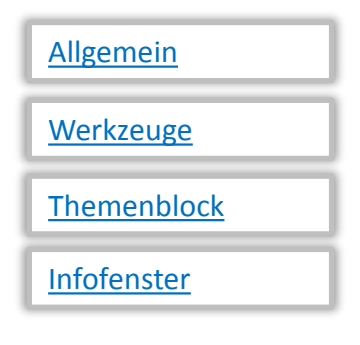

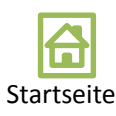

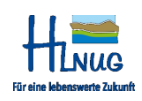

#### Bedienhinweise

- Die Darstellung des Viewers kann je nach Grafikeinstellungen des zur Anzeige verwendeten Gerätes von der in dieser Hilfe gezeigten abweichen
- Möglicherweise ist die Anwendung auf mobilen Geräten mit geringer grafischer Auflösung nicht sinnvoll ausführbar.
- Für bestimmte Aktionen müssen Popupfenster für den Bodenviewer erlaubt sein (häufig öffnet sich unter der Menüleiste des Browsers eine weitere Leiste, auf der die Erlaubnis für den Bodenviewer erteilt werden kann)
- Bestimmte Sicherheitseinstellungen des Browsers können zu fehlerhaften Funktionen oder Darstellungen führen.

#### Informationen zu Daten

- Vektordaten (z.B. BFD50…)
- Punktdaten (z.B. Bodendauerbeobachtung…)
- Rasterdaten (z.B. Erosionskulisse)
- Informationen zu Punkt- und Vektordaten können direkt per Mausklick im Anzeigebereich ausgegeben werden; alternativ kann auch die Legende angezeigt werden
- Informationen zu Rasterdaten können nur über die Legende ausgewertet werden; gibt es Schwierigkeiten beim Erkennen der farblich differenzierten Legendeneinheiten, kann die Darstellung über die Transparenz der Themen (Werkzeuge Themenmenü) verbessert werden

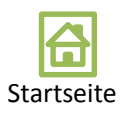

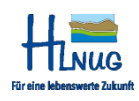

### <span id="page-2-0"></span>Grundsätzliche Bedienungsmöglichkeiten (Allgemein)

- Die Bedienung von Elementen ist intuitiv mit der Maus durchführbar. Mit der linken Maustaste werden Aktionen durchgeführt.
- Im Kartenbereich wird durch gleichzeitiges Klicken und Ziehen der Kartenausschnitt verschoben.
- Mit dem Mausrad wird der Kartenmaßstab kleiner/größer gestellt.
- Ein Klick in den Kartenbereich gibt Informationen zum aktuell ausgewählten Thema (nicht bei Rasterdaten).
- Menüs werden durch Klick auf ein entsprechendes Icon geöffnet und auch wieder geschlossen.
- Drücken der Taste *F5* startet den Bodenviewer komplett neu, alle Einstellungen werden verworfen.
- TK25-Blattschnitte, Gemeinden, Gemarkungen oder Standorte können über eine Texteingabe gefunden werden.
- Als Kartenhintergrund können verschiedene Informationen ausgewählt werden (z.B. Topographie, Luftbild…).
- Im Kartenbereich befinden sich Zeichenwerkzeuge zum Einfügen von textlichen und grafischen Anmerkungen.
- Die folgenden Werkzeuge stehen zur Verfügung :
	- Drucken
	- Einen Link zur aktuellen Kartendarstellung erstellen
	- Entfernungen messen
	- Informationen zu Themen im Kartenbereich abrufen
	- Erweiterte Navigationswerkzeuge nutzen
	- Räumliche "Lesezeichen" festlegen
	- Themen über einen Abfragegenerator abfragen

#### Grundsätzliche Bedienungsmöglichkeiten (Werkzeuge)

Bedienelemente (z.B. Werkzeuge, Zeichnen) lassen sich durch Mausklick öffnen und schließen; Wird ein Werkzeug ausgewählt, öffnet sich das entsprechende Menü

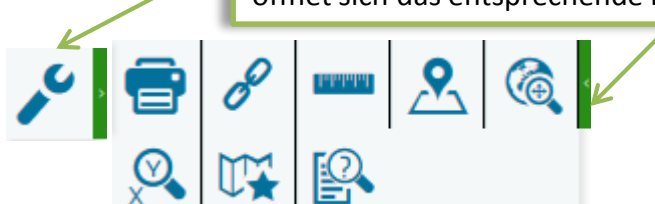

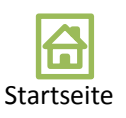

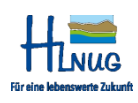

## <span id="page-3-0"></span>Grundsätzliche Bedienungsmöglichkeiten (Themenblock)

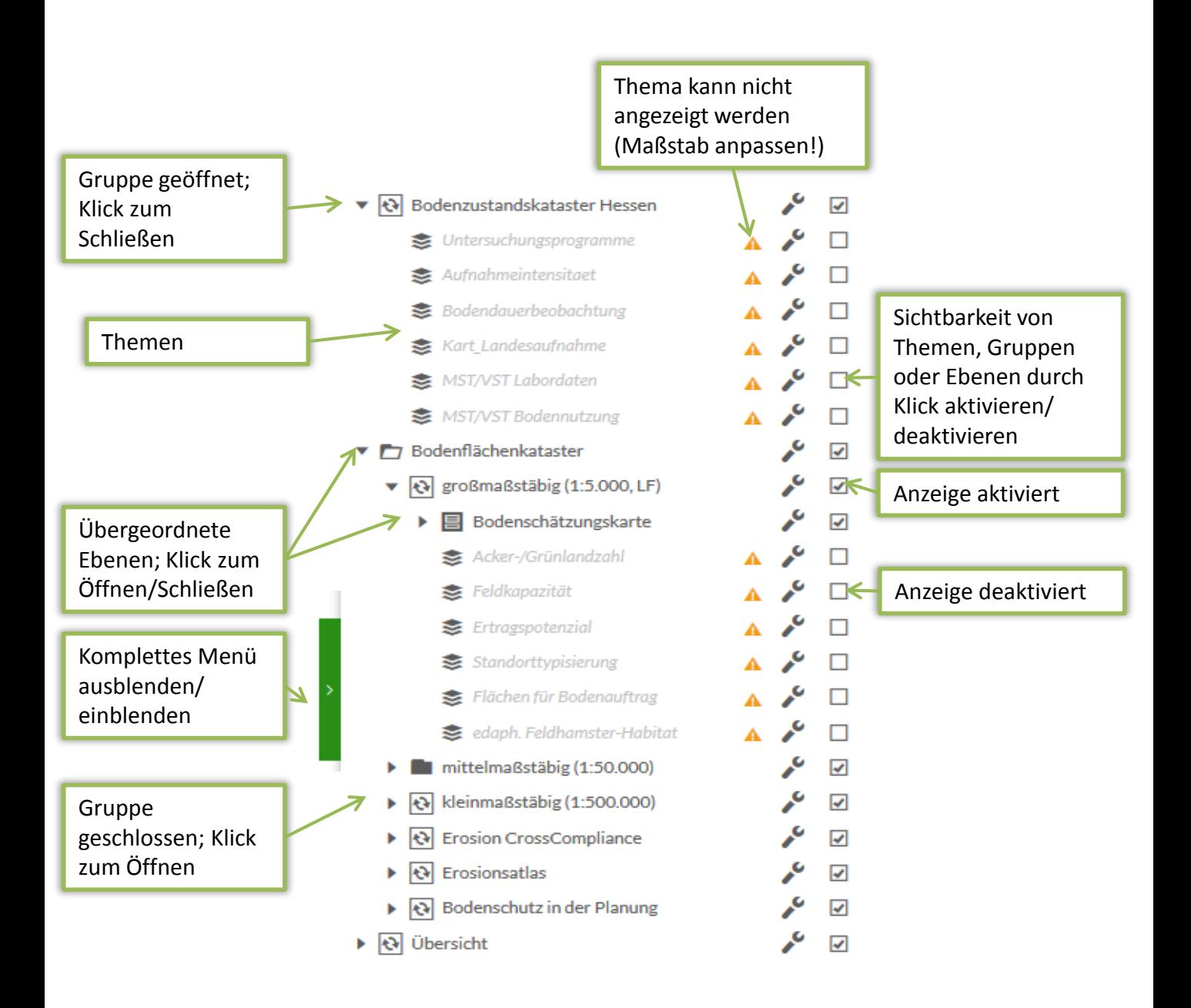

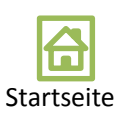

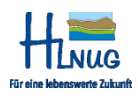

#### <span id="page-4-0"></span>Grundsätzliche Bedienungsmöglichkeiten (Infofenster)

Nach Auswahl des Themas im Themenmenü kann weitergehende Information durch einen Klick in den Anzeigenbereich abgerufen werden; je nachdem welches Thema aktuell gezeigt wird, öffnet sich ein Fenster; unten 2 Beispiele, für Flächen- (links) und Punktinformation (rechts)

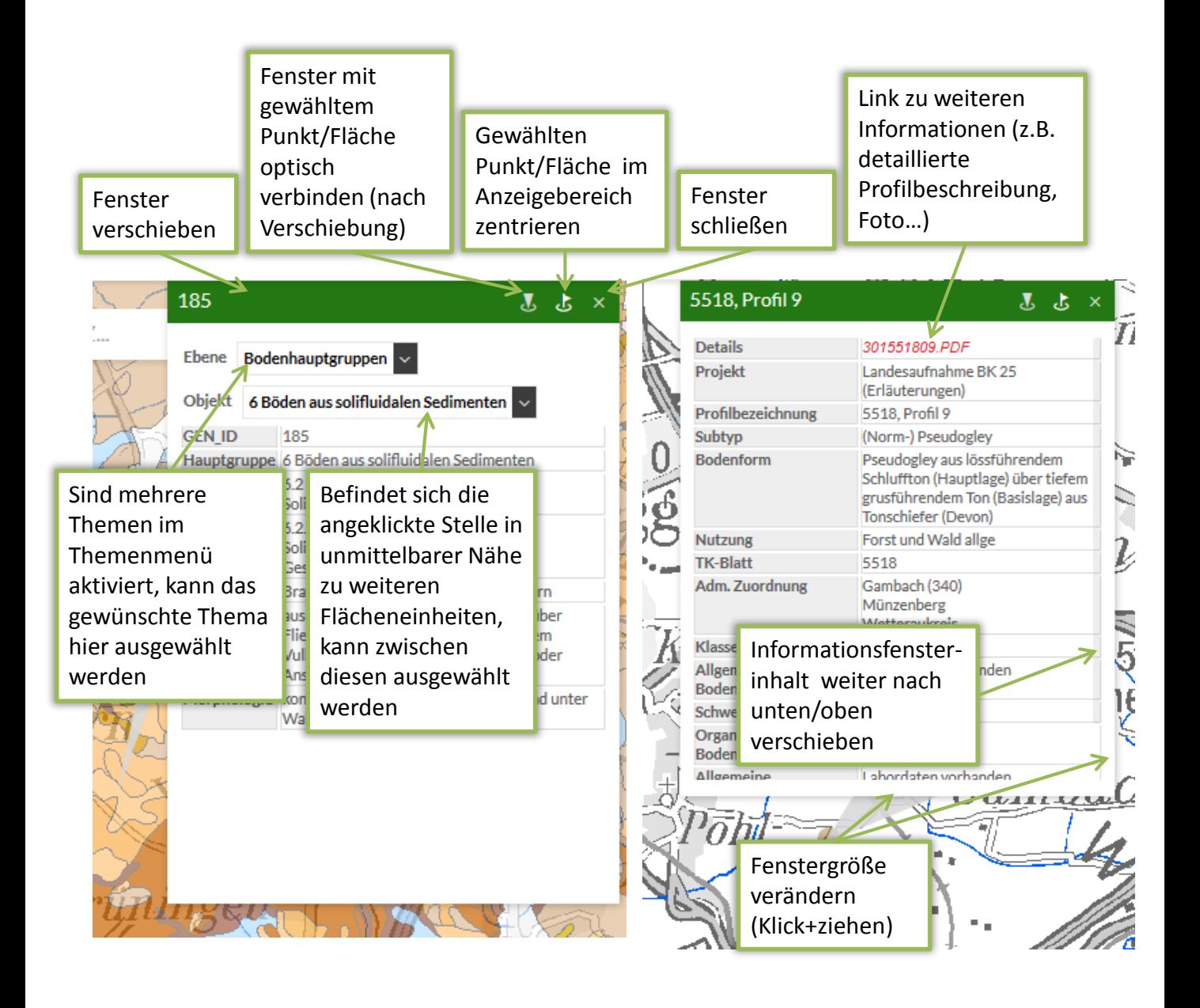

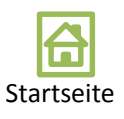

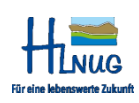

#### <span id="page-5-0"></span>Suchen

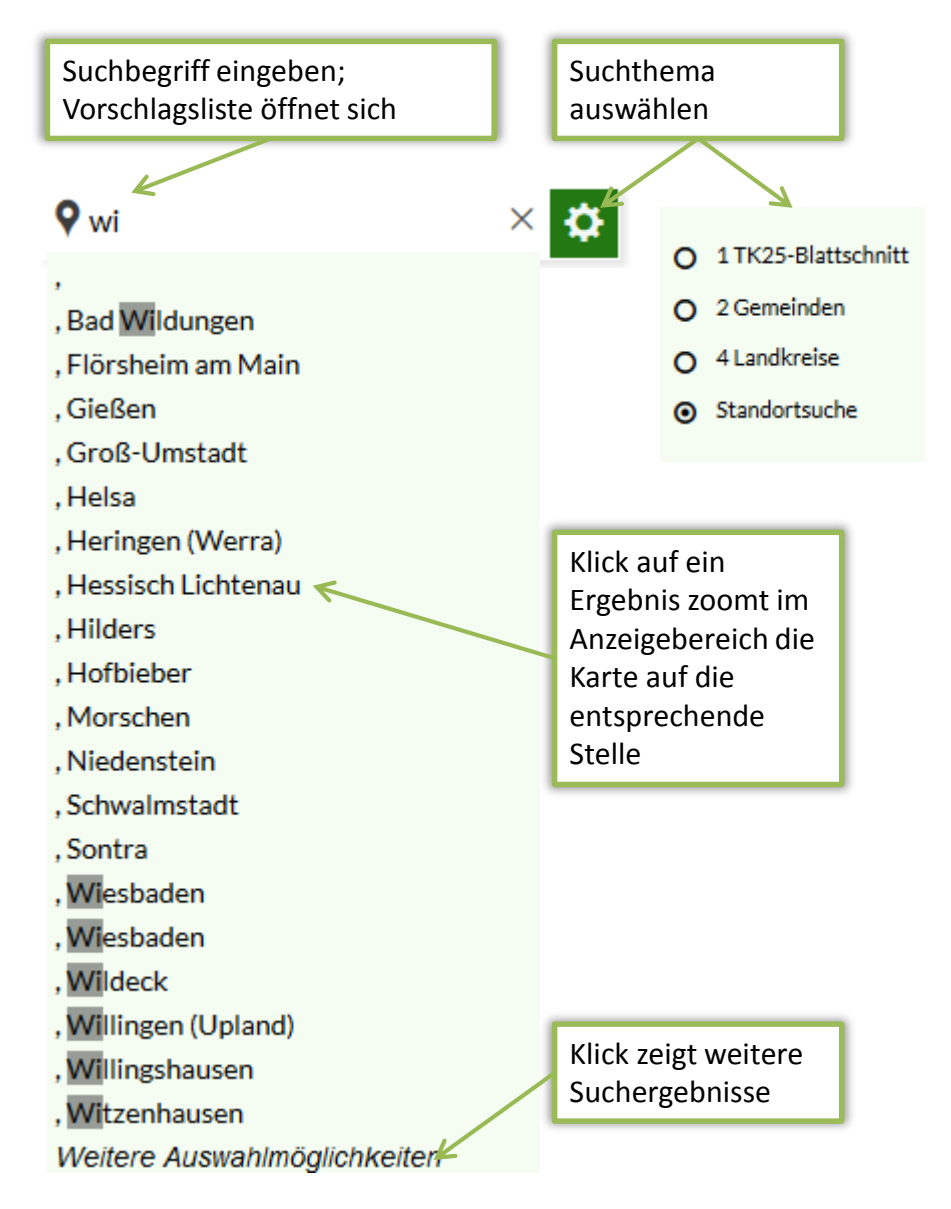

Hinweise:

- Die Standortsuche erfolgt über die Eingabe von Straßennamen, PLZ und/oder Ortsnamen
- Die Vorschlagsliste aktualisiert sich dynamisch mit der Eingabe

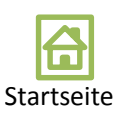

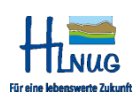

### <span id="page-6-0"></span>Maßstab des Kartenbereichs

Es gibt mehrere Möglichkeiten, den Maßstab im Bereich von 1 : 5 000 bis 1 : 5 000 000 zu verändern (siehe Grafik)

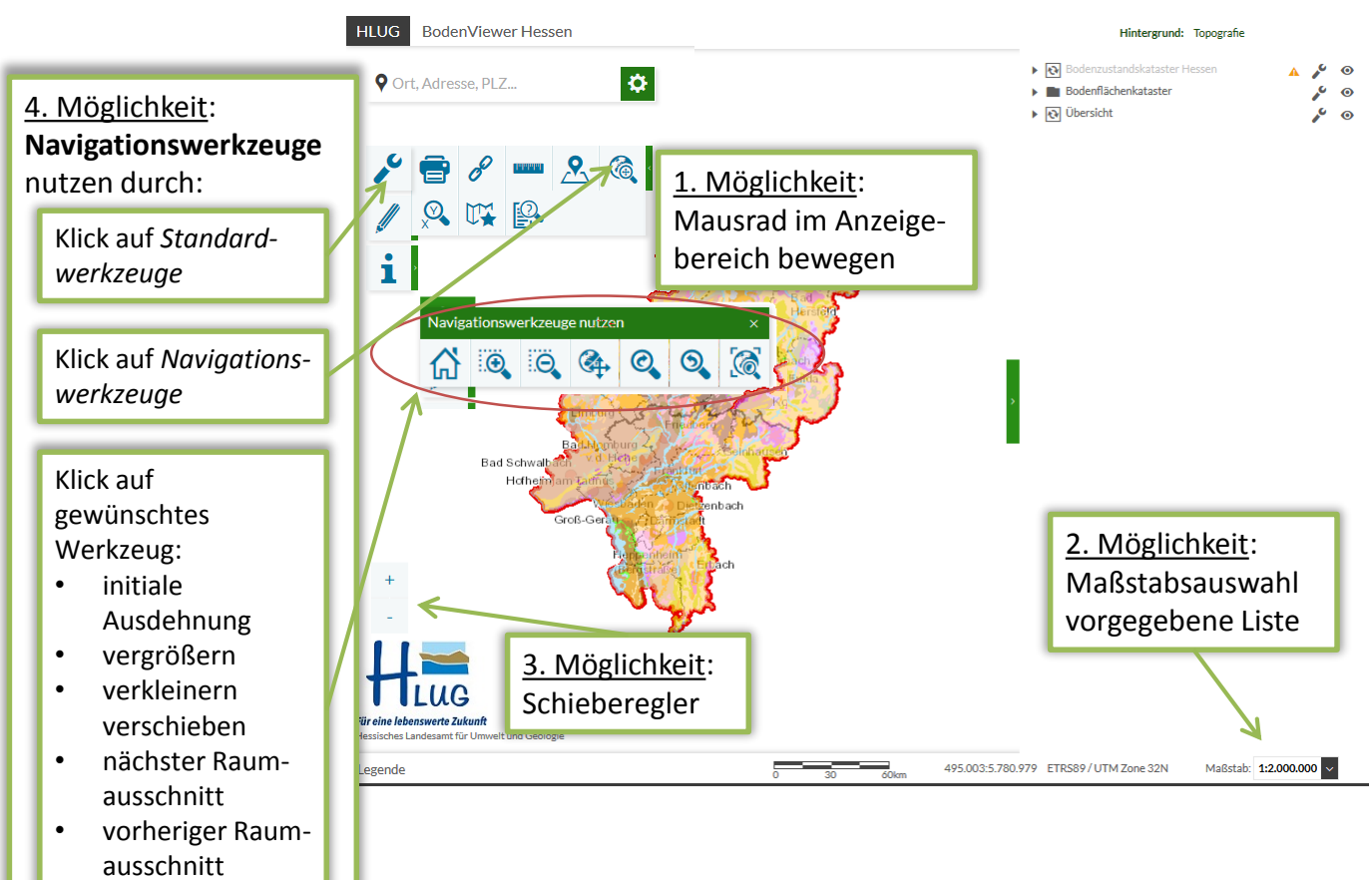

• volle Ausdehnung

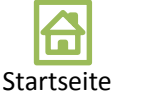

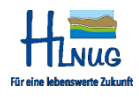

### <span id="page-7-0"></span>Themenblock

Es gibt im Themenblock drei Bereiche (hier farblich markiert) :

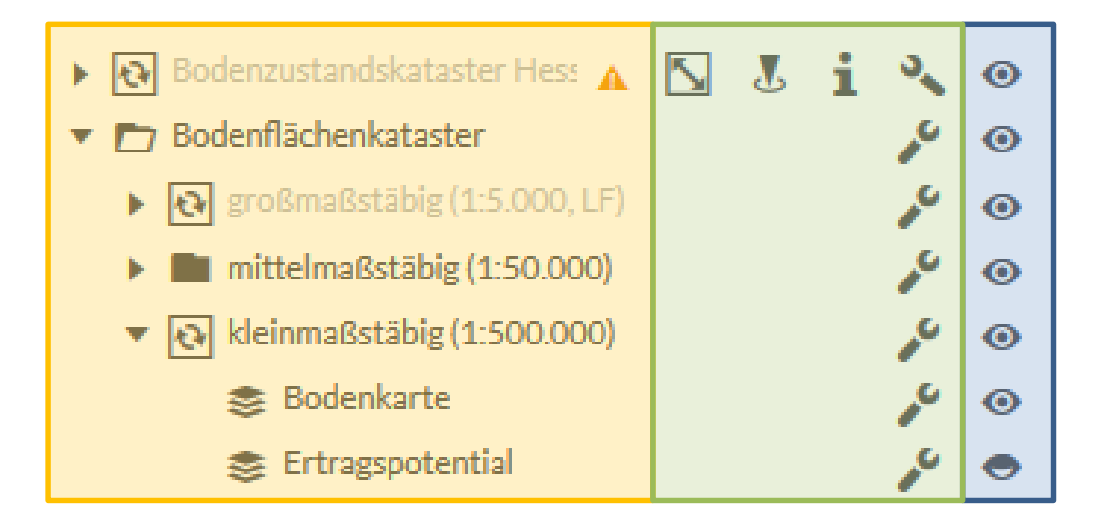

#### Bereich Themenmenü

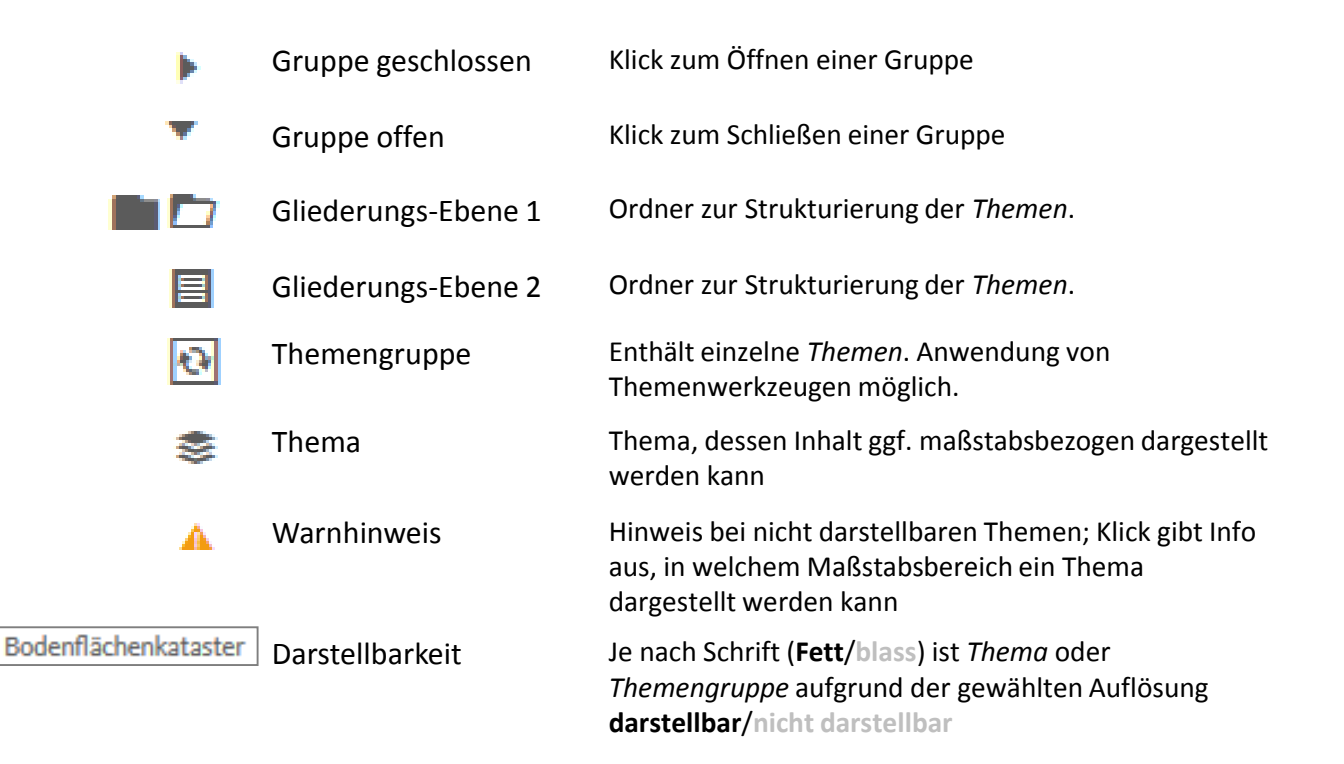

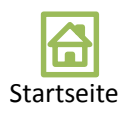

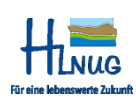

#### Bereich Themenwerkzeuge

(Hinweis: Alle Werkzeuge eines Themas/Themengruppe werden angezeigt, wenn es sichtbar, aktiv und darstellbar ist (Hinweise s.o))

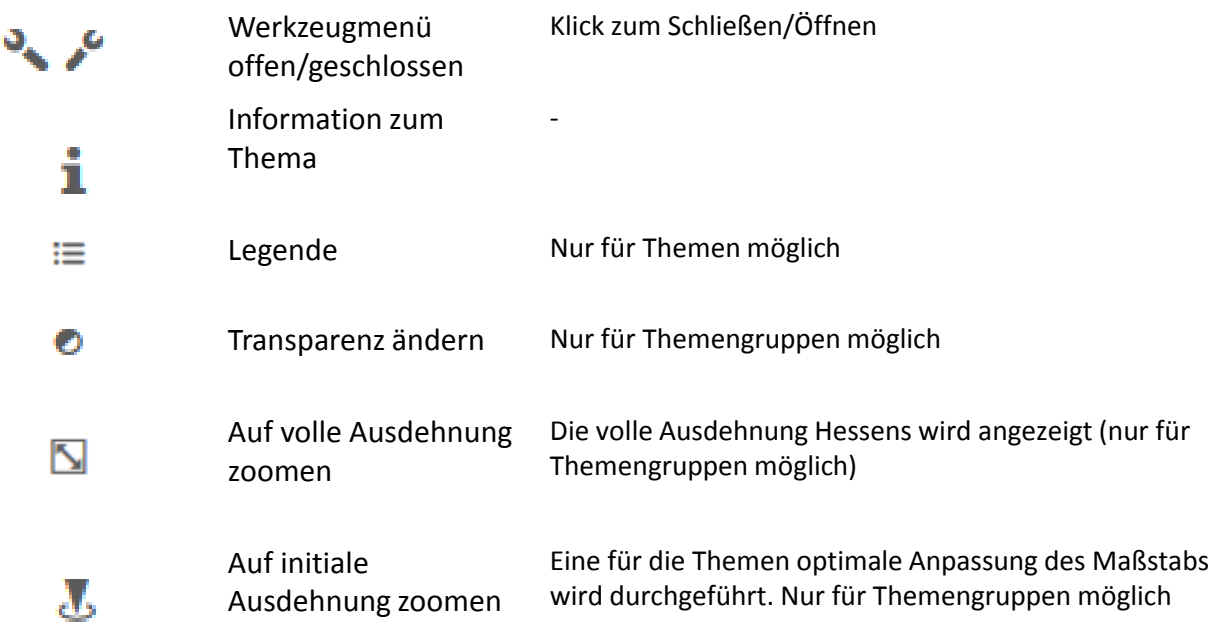

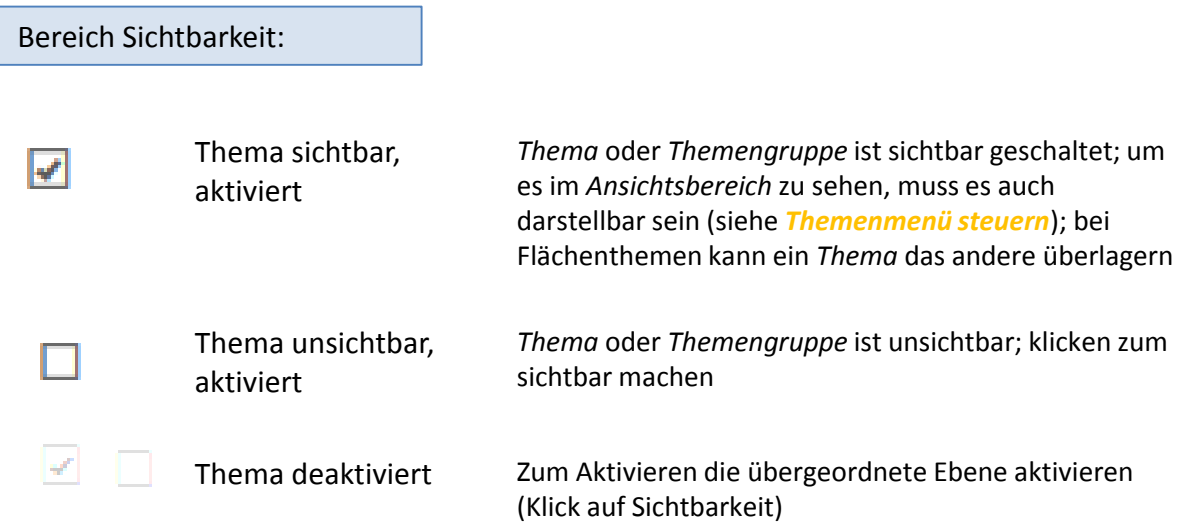

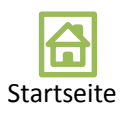

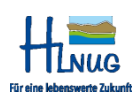

<span id="page-9-0"></span>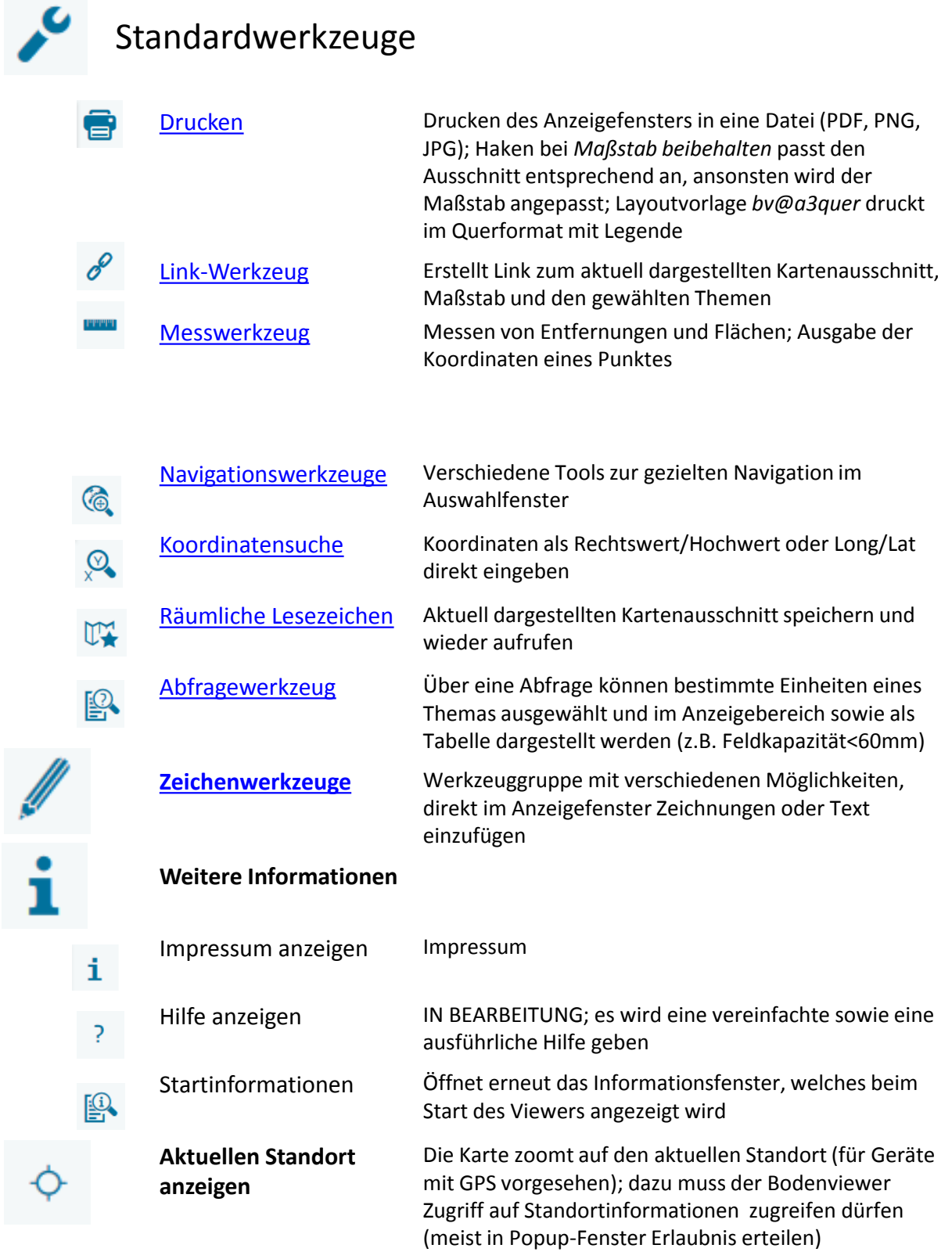

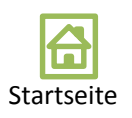

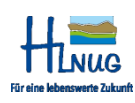

<span id="page-10-0"></span>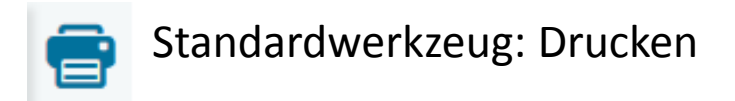

Das Drucken des Anzeigebereichs in verschiedene Dateiformate kann hier durchgeführt werden; folgende Einstellungen sind möglich:

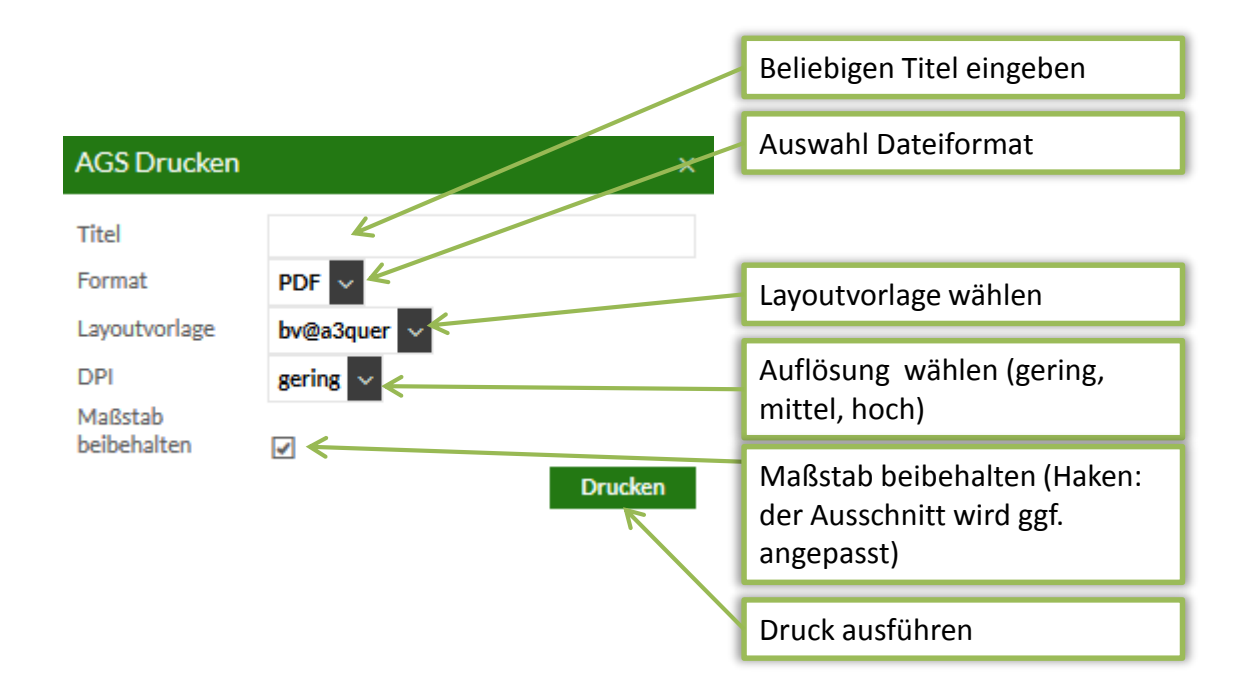

Je nach gewähltem Format wird die vom Browser mit dem Dateiformat verknüpfte Aktion durchgeführt (z.B. Plugin öffnen für PDF-Ausgabe oder Dateidownload für PNG)

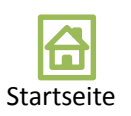

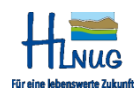

<span id="page-11-0"></span>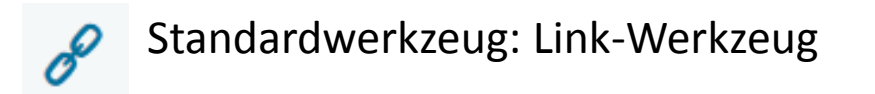

Der aktuell dargestellte Anzeigebereichs inklusive der ausgewählten Themen, Hintergrundkarten sowie eingefügten Objekten(???) kann als Link, z.B. zum schnellen Wiederaufrufen der aktuellen Ansicht und Einstellungen, gesichert werden; auch eine Einbettung in HTML für Webseiten ist vorgesehen; zusätzlich kann auch ein QR-Code mit einem geeigneten Smartphone gescannt werden; folgende Einstellungen sind möglich:

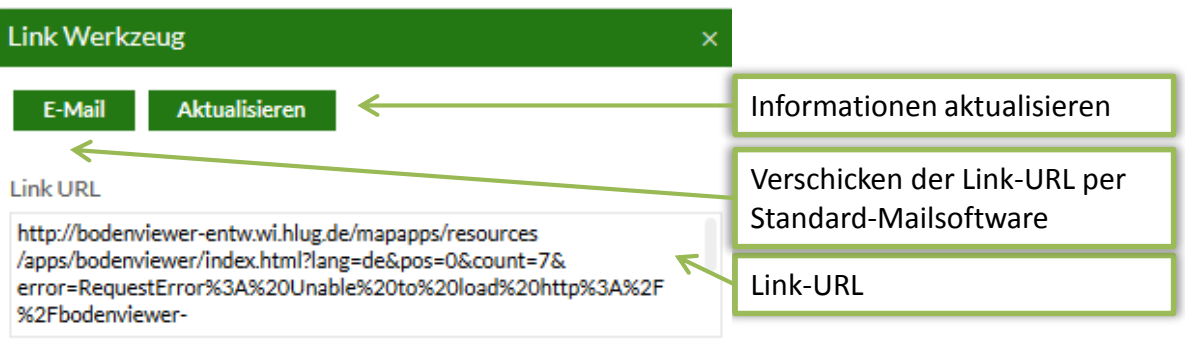

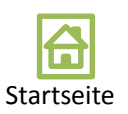

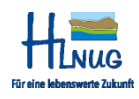

### <span id="page-12-0"></span>Standardwerkzeug: Messen

Mit den Messwerkzeugen können Flächen und Entfernungen gemessen sowie die Koordinaten eines Punktes ausgegeben werden:

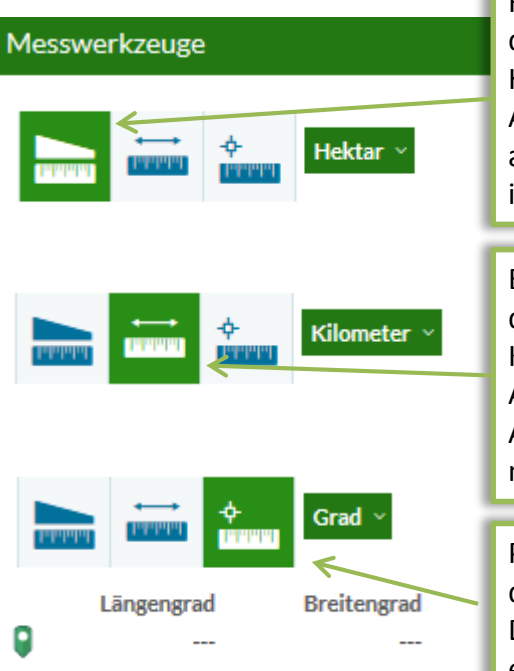

Flächengröße ermitteln;

dazu zuerst die Einheit auswählen (Voreinstellung: Hektar) und anschließend mindestens 3 Punkte im Anzeigebereich anklicken; Ergebnis wird im Fenster angezeigt; Klick auf *BEENDEN* stoppt die Auswahl; Klick in den Anzeigebereich beginnt eine neue Messung

#### Entfernung ermitteln;

dazu zuerst die Einheit auswählen (Voreinstellung: Kilometer) und anschließend 2 Punkte im Anzeigebereich anklicken; Klick auf *BEENDEN* stoppt die Auswahl; Klick in den Anzeigebereich beginnt eine neue Messung

Position ermitteln (Längen-/Breitengrad, ETRS89); dazu zuerst die Einheit auswählen (Grad: Dezimalgrad; DMS: Grad, Minuten, Sekunden); und anschließend einen Punkt im Anzeigebereich anklicken;

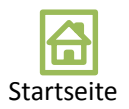

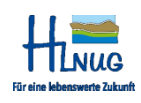

## Ergebniscenter

Das Ergebniscenter (Fenster unten) öffnet sich nach der Auswahl von Objekten des Selektionsthemas im Anzeigebereich

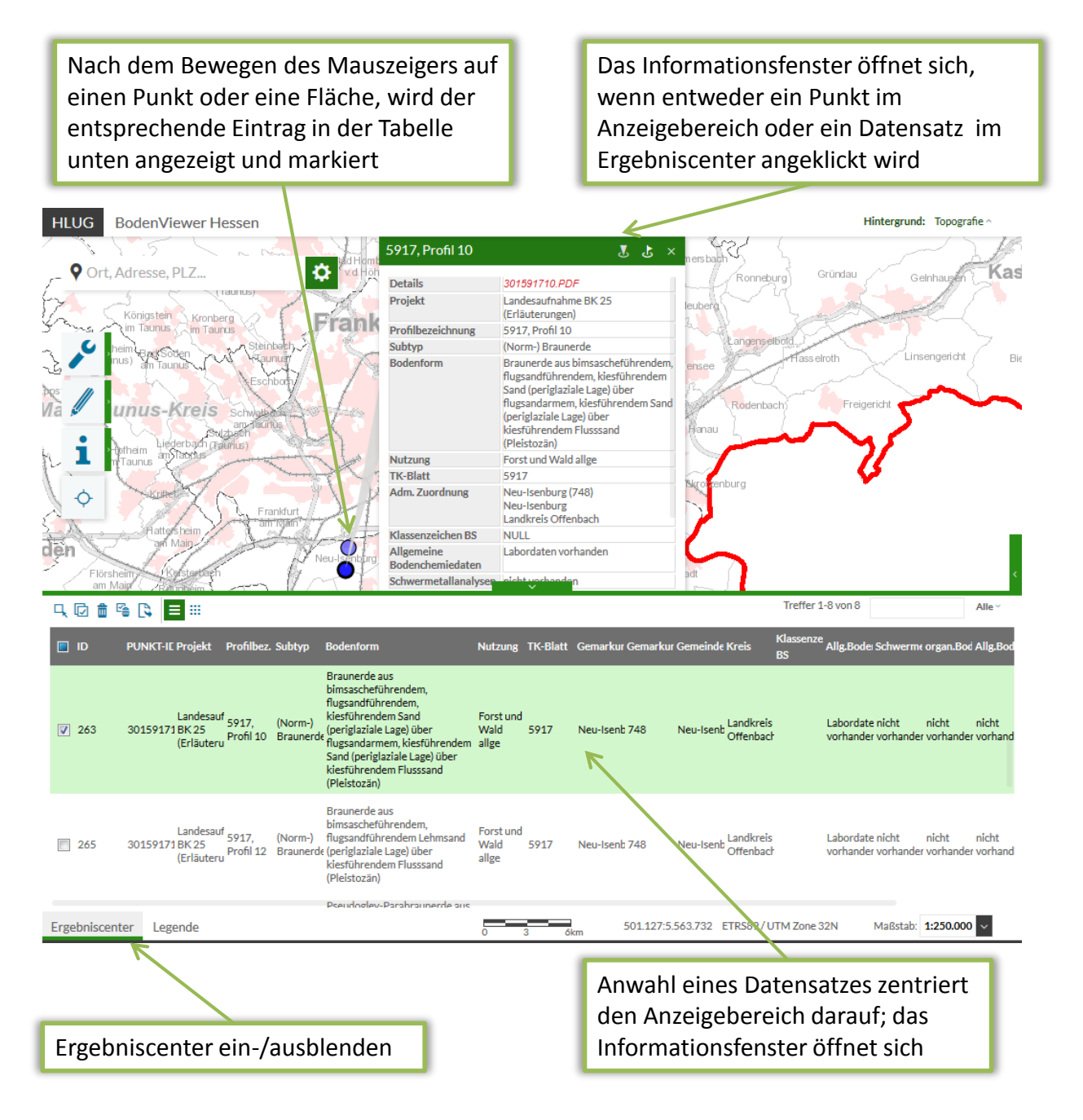

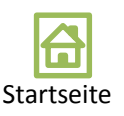

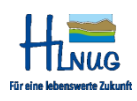

#### Ergebniscenter

#### Die Funktionen des Ergebniscenters

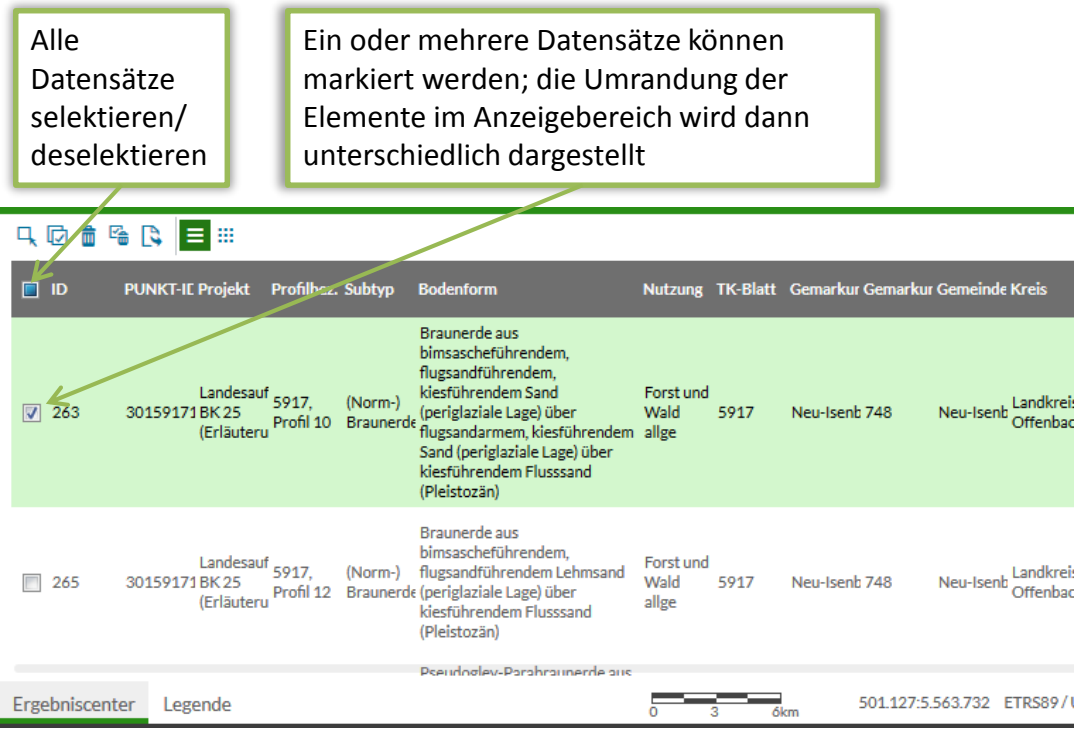

- Datensätze im Ansichtsbereich Ц. selektieren
- 叼 Alle Datensätze selektieren
- 霝 Selektion löschen und Beenden
- ę Selektierte Datensätze entfernen
- Markierte Datensätze in eine Datei R (.CSV) exportieren
- $\equiv$ Detaillierte Ansicht (Vorauswahl)
- ₩. Icon-Ansicht

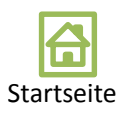

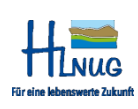

#### <span id="page-15-0"></span>(ල Standardwerkzeug: Navigation

Folgende Werkzeuge stehen zur Verfügung:

- 삾 Initiale Ausdehnung  $\dddot{\bullet}$ vergrößern <u>iö</u> verkleinern  $\mathcal{C}_{+}$ verschieben nächster Raumausschnitt  $\odot$
- $\odot$
- vorheriger Raumausschnitt
- $\odot$ volle Ausdehnung

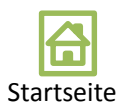

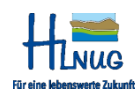

<span id="page-16-0"></span>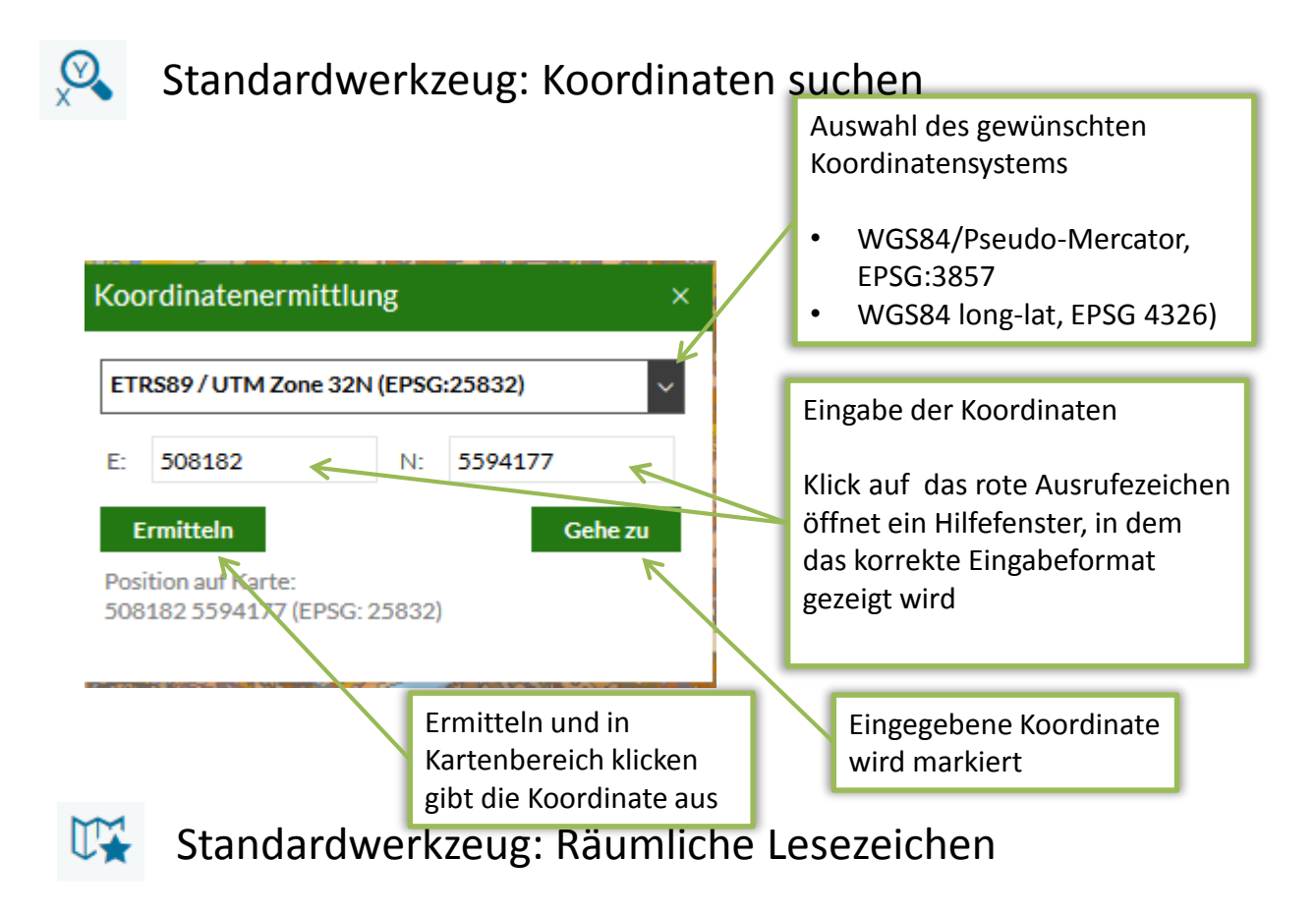

Die aktuelle Ausdehnung des Anzeigebereichs (nur Ausdehnung, keine Informationen) kann gespeichert und wieder abgerufen werden

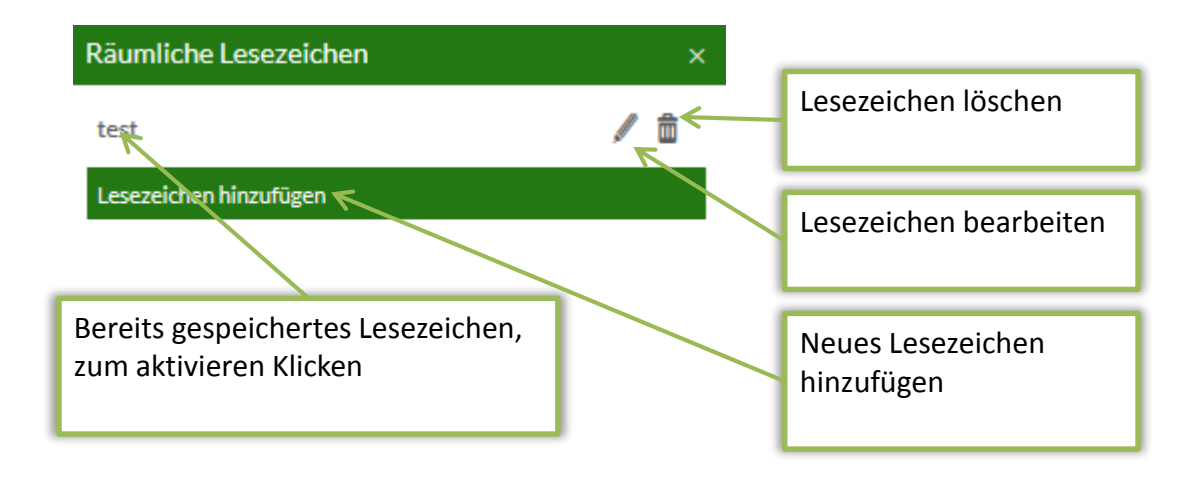

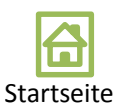

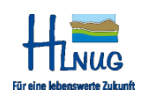

<span id="page-17-0"></span>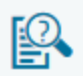

#### Standardwerkzeug: Eigene Abfrage erstellen

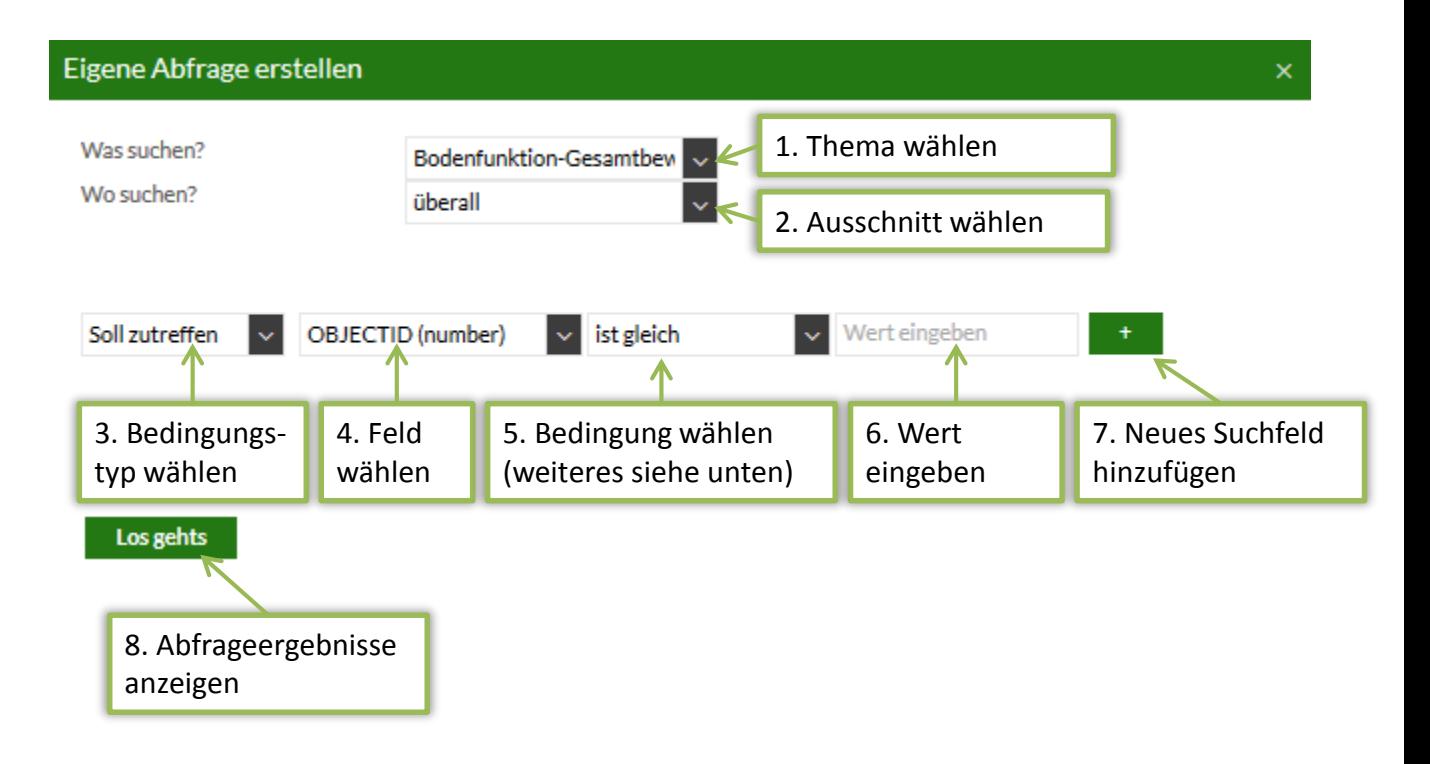

Hinweise:

- Je nachdem, ob das gewählte Feld eine Zahl (number) oder ein Text (string) ist, stehen verschiedene Bedingungen zur Auswahl
- Bedingung *"ist gleich (wildcard)"* bedeutet, dass im Wert bzw. Suchtext ein Platzhalter für ein ("?") oder mehrere Zeichen ("\*") eingesetzt werden kann (z.B. "5.? Böden aus ?öss" oder "\*Löss\*"
- Bedingung "ähnlich" liefert dem Wert bzw. Suchtext ähnelnde Ergebnisse

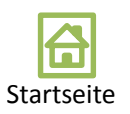

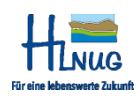

<span id="page-18-0"></span>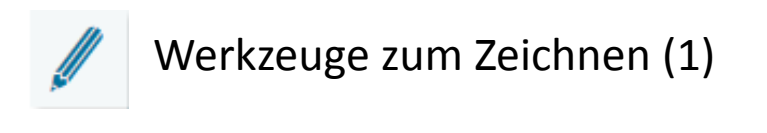

#### Dient zur Erstellung von Zeichnungen direkt im Anzeigebereich

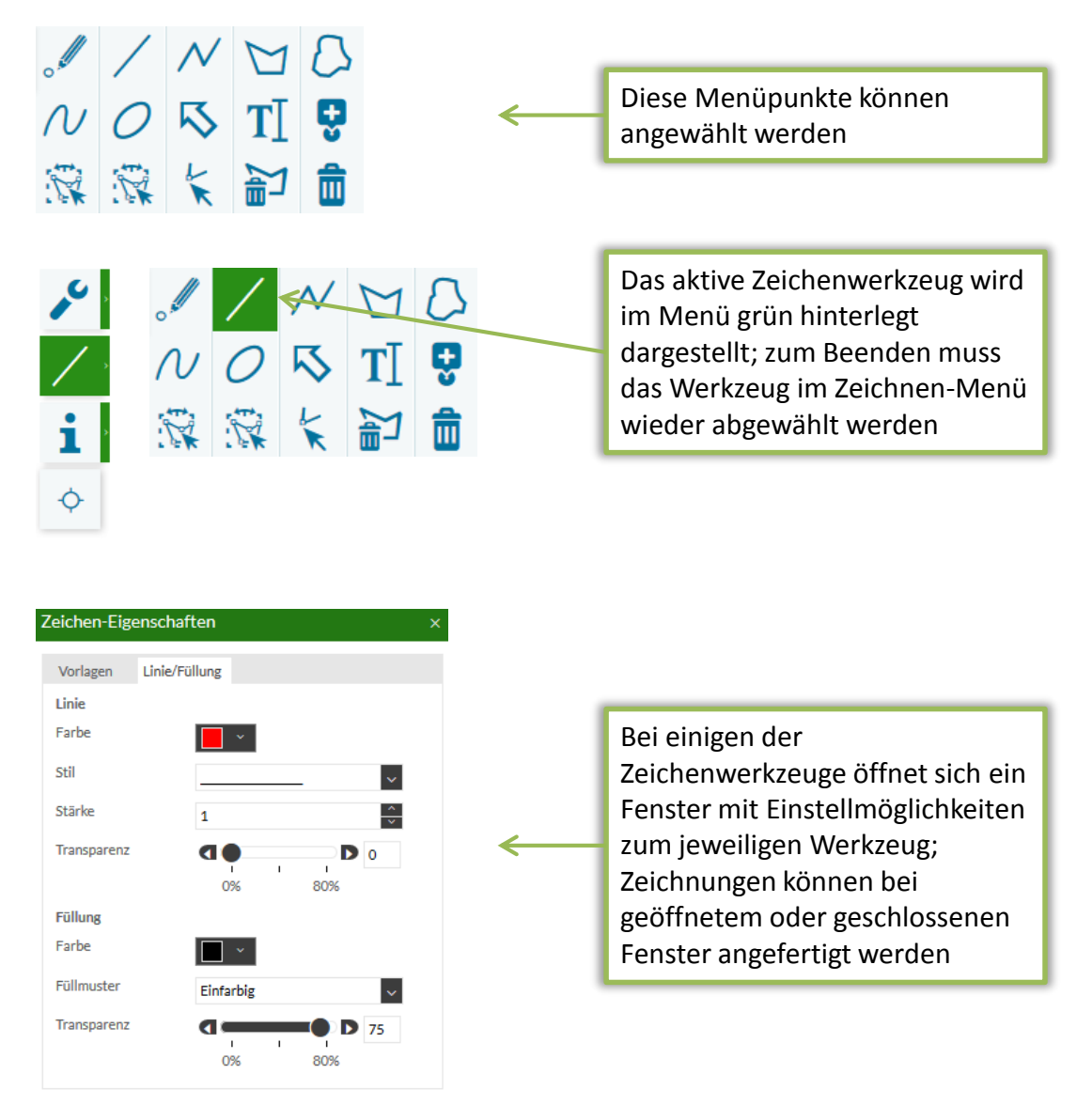

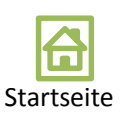

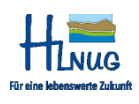

# Werkzeuge zum Zeichnen (2)

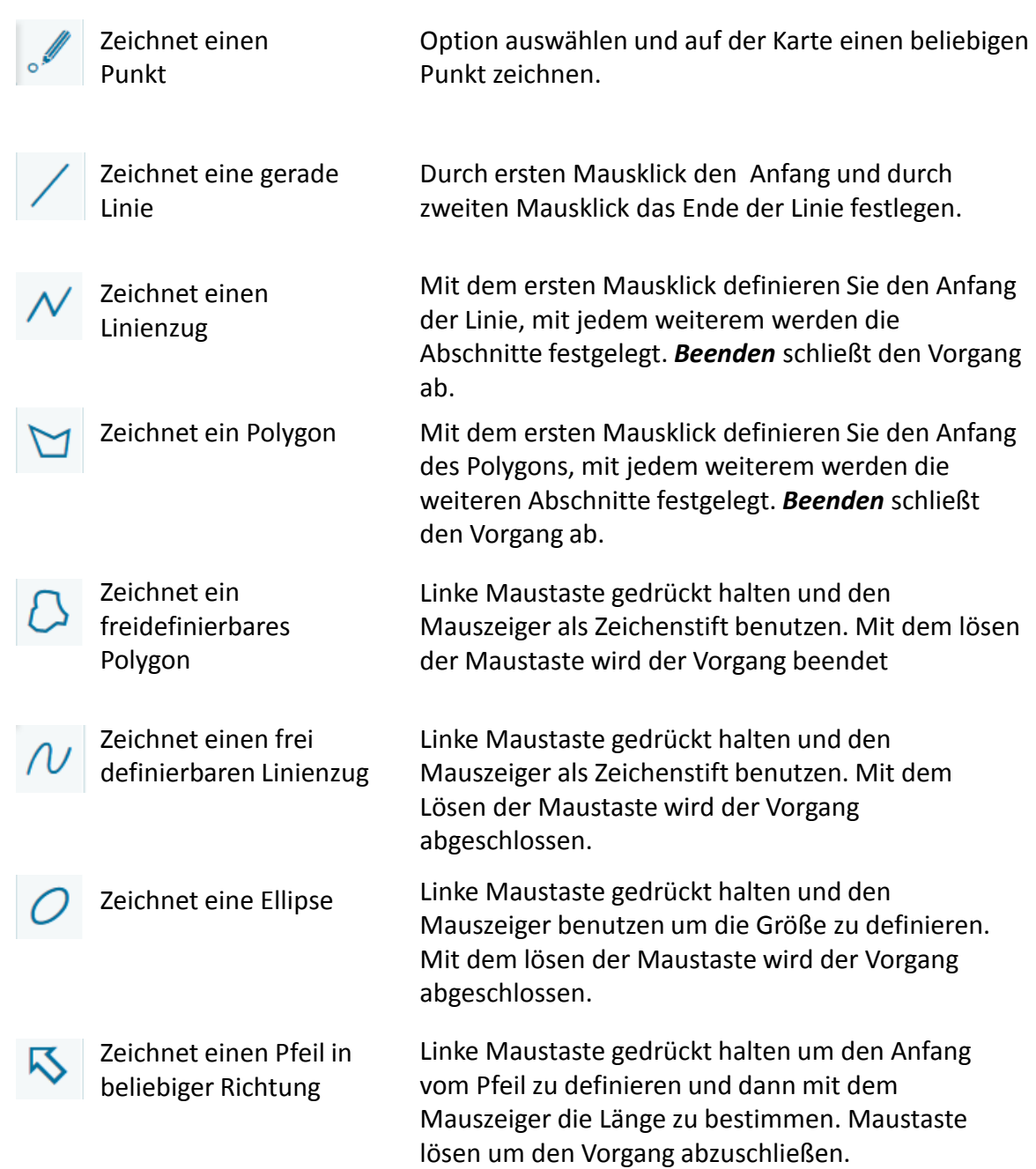

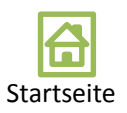

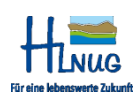

## Werkzeuge zum Zeichnen (3)

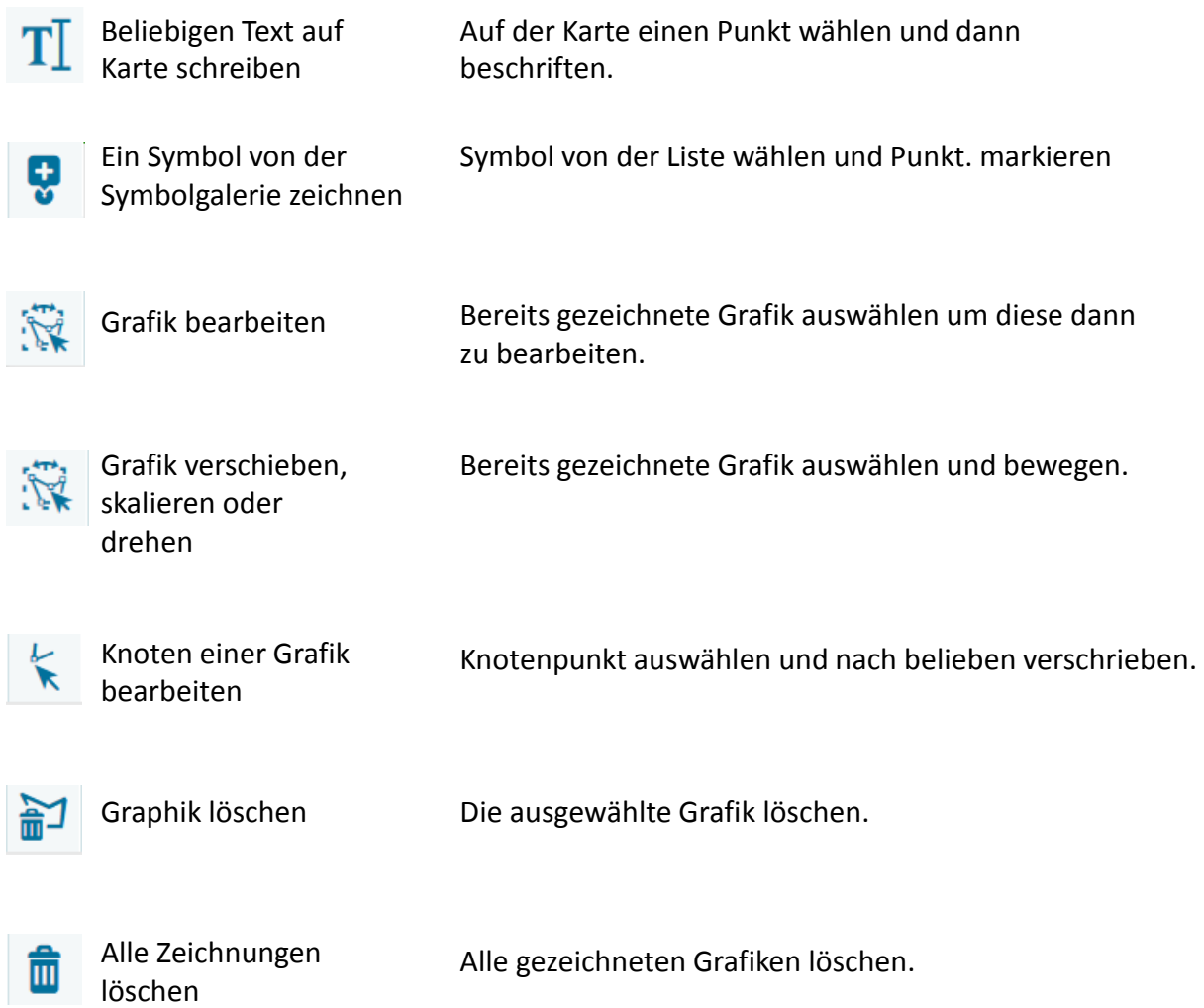

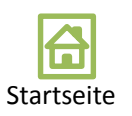

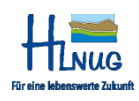